## **TestNav 8 Training – Student Practice for 2018 MAY SOLS**

- □ Login to computer with your FCPS student username and password.
- $\Box$  On your desktop, click Pearson TestNav icon to launch the practice program.
- □ If TestNav asks you, "Where do you want to go?" choose Virginia.
- □ Sign in by clicking **SOL Practice Tests** in the bottom right area.
- □ Under the Standards of Learning Practice Item Sets **click on the subject that corresponds to your SOL.**
- $\Box$  Click on the appropriate subject test (if necessary choose the grade that you are in, for example, when you click on Reading you will need to choose your grade level). This will open a screen that will identify the practice test you will begin.
- □ For Math Tests you should also click on the Mathematics Practice Tool section before clicking on the specific Math practice SOL. (In the practice tool section note there may be tools on the right side of your screen. The bottom tool is the "trash" tool for you to click when you want to "trash" what you placed on the screen). Also note there may be tools on the top of your screen as well for you to use.
- $\Box$  Once you completed the Mathematics Practice Tool section you can click onto back to sign in and click on your appropriate Math SOL. (Spring 2018 Mathematics Practice items should practice in both 2009 and 2016 tests).
- Click **Start**
- □ Read and click box to agree to Terms and Conditions.
- □ Click Continue. ; It will say Section 1 and may identify the number of questions in the practice test. Click the box that states: **Start**
- □ Each test will have some variation from here. Depending on the SOL Practice test follow the specific instructions
- For the **Mathematics Test** Click on the **Exhibits** box on the right side of the screen.

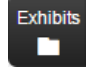

- o You will find the formula sheet.
- □ Navigate through each question using the specific tools available.

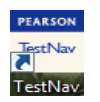

- •**READ IMPORTANT INFORMATION:**
- • *NOTE THAT ON MATH CAT TESTS YOU CANNOT GO BACK TO REVIEW QUESTIONS OR BOOKMARK AN ITEM TO RETURN TO LATER IN THE TEST . FOR READING CAT TESTS you can navigate back and forth in any given reading passage section. However, once you complete that reading passage section you will not be able to return to that passage section again. There will be a warning screen that states: "You have reached the end of the questions for the passage. You can select the Review button to review any question. Select the right arrow button to continue forward. Once you select the right arrow button, you will not be able to return to previous questions.*
- □ Answer questions in the test.
- Using the arrows at the top left, arrow right until you have a multiple choice item on the screen.
- Look at the options under the **Guest dropdown icon**. Explore the option to **Enable Answer Masking**.

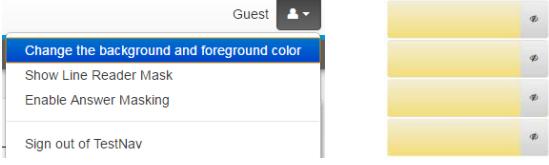

□ Explore the many background and foreground color options. **Contrast Settings** abe Black on White (Default)  $\Box$  Turn on and practice using the Line abc, Black on Cream c,<br>Black on Light Blue Reader Mask. e.<br>Black on Light Magenta .<br>White on Black also Yellow on Blue abd Gray on Green Continue - $\Box$  Explore the following tools in the top banner: **D**Bookmark Review • o Especially note how you can use the review button to track what you have answered, left unanswered, End of Spetia and bookmarked so you can move efficiently through the test. 26 **This is true for all NON-CAT tests.** Note the end/botton of the All Questions Not Answered Bookmarks Review screen. Guest □ To finish, use the dropdown menu from : to **Sign out of TestNav**.